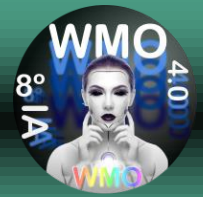

## **Tutorial for presentation in SBMO / WMO'20 via MCTI's RNP**

# **STEP 1: Access [https://conferenciaweb.rnp.br/space](https://conferenciaweb.rnp.br/spaces/LABMAX-IFSP)**

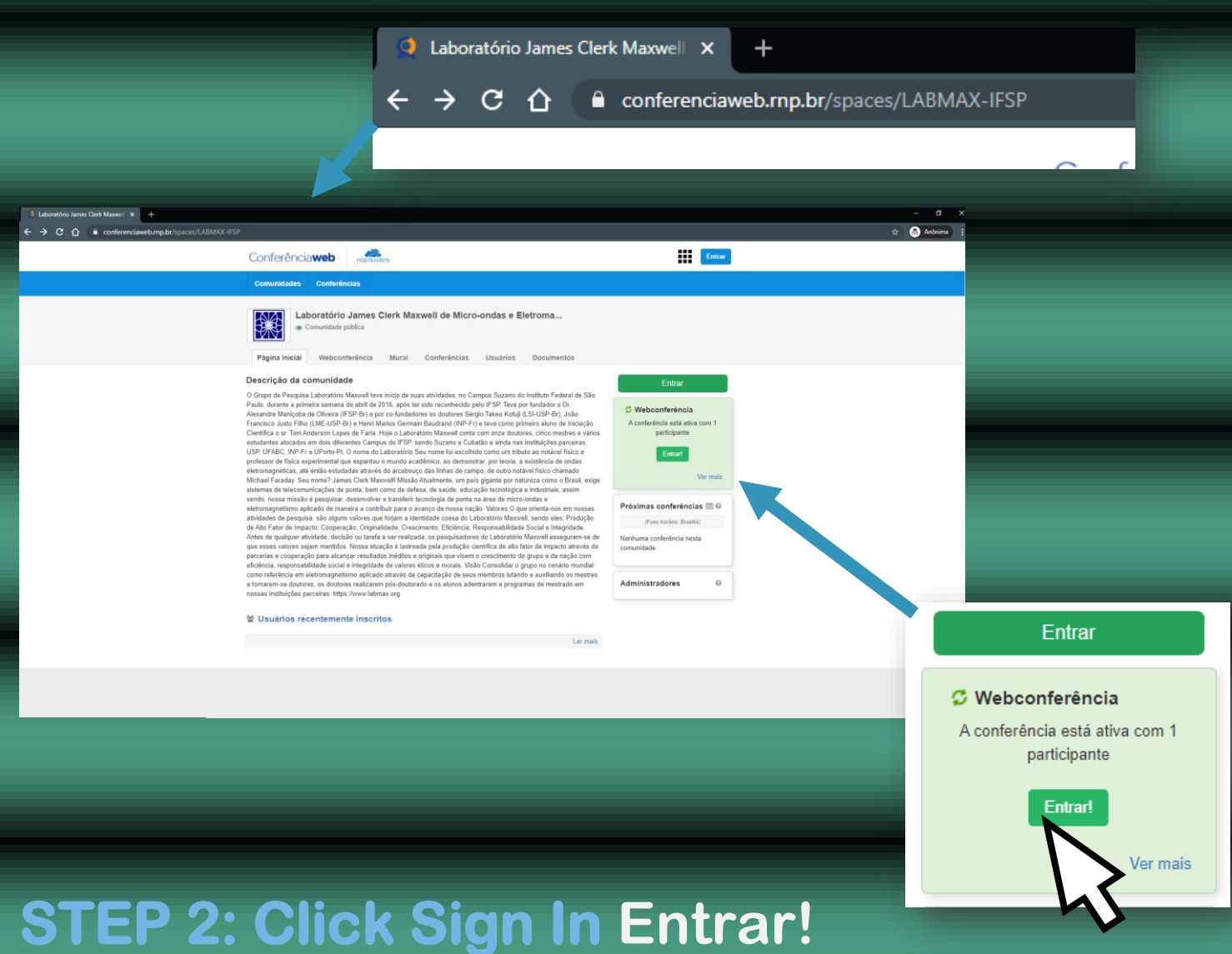

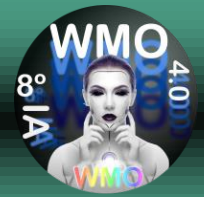

#### **STEP 3: Enter your Speaker name, name that everyone will be able to see.**

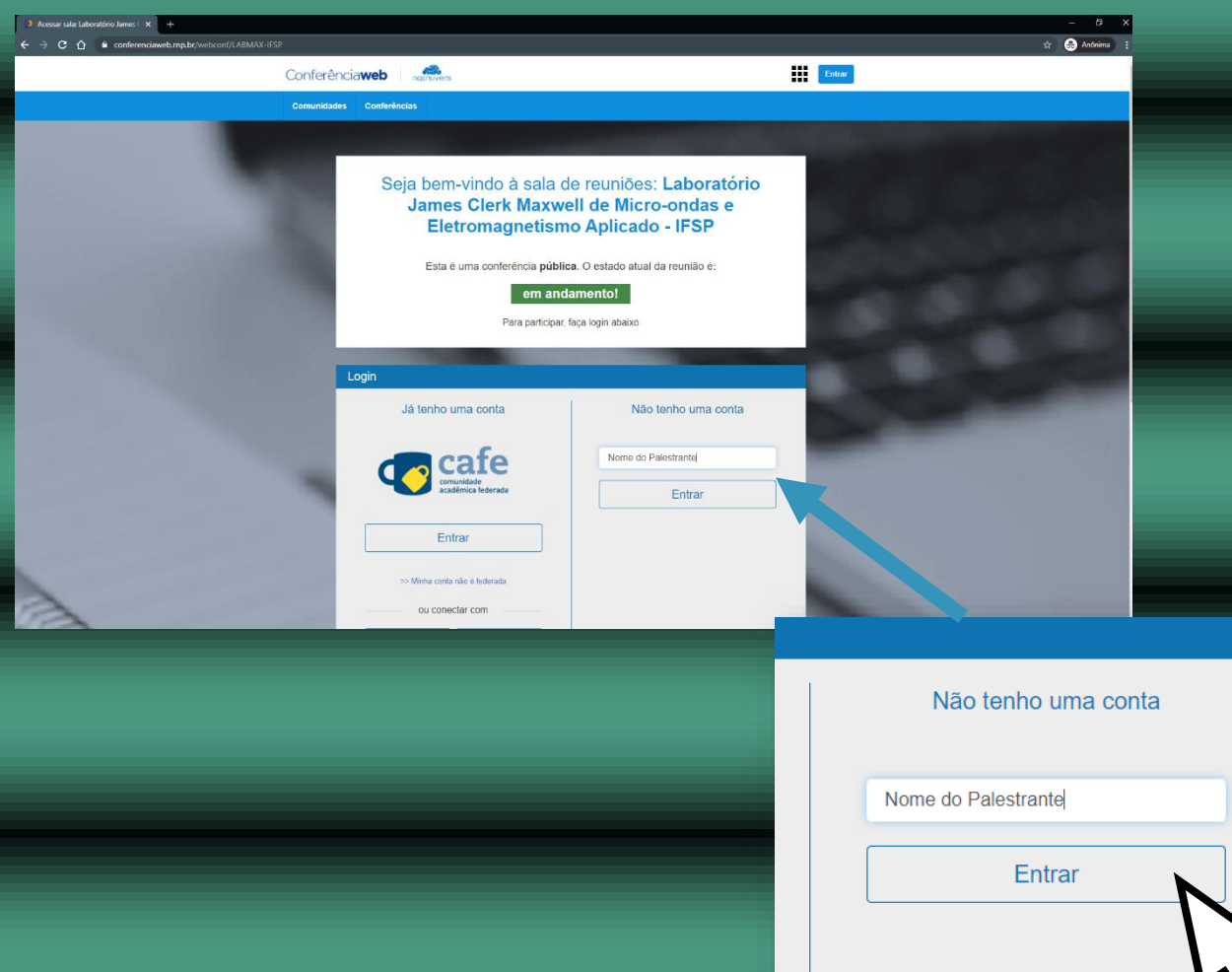

#### **STEP 4: Click in Entrar**

**Important: Enter the name of the speaker followed by the affiliation acronym to facilitate recognition.**

**e.g. Maniçoba, DSc. - LabMax**

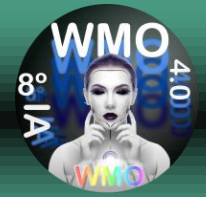

#### **STEP 5: Check that the name entered is correct.**

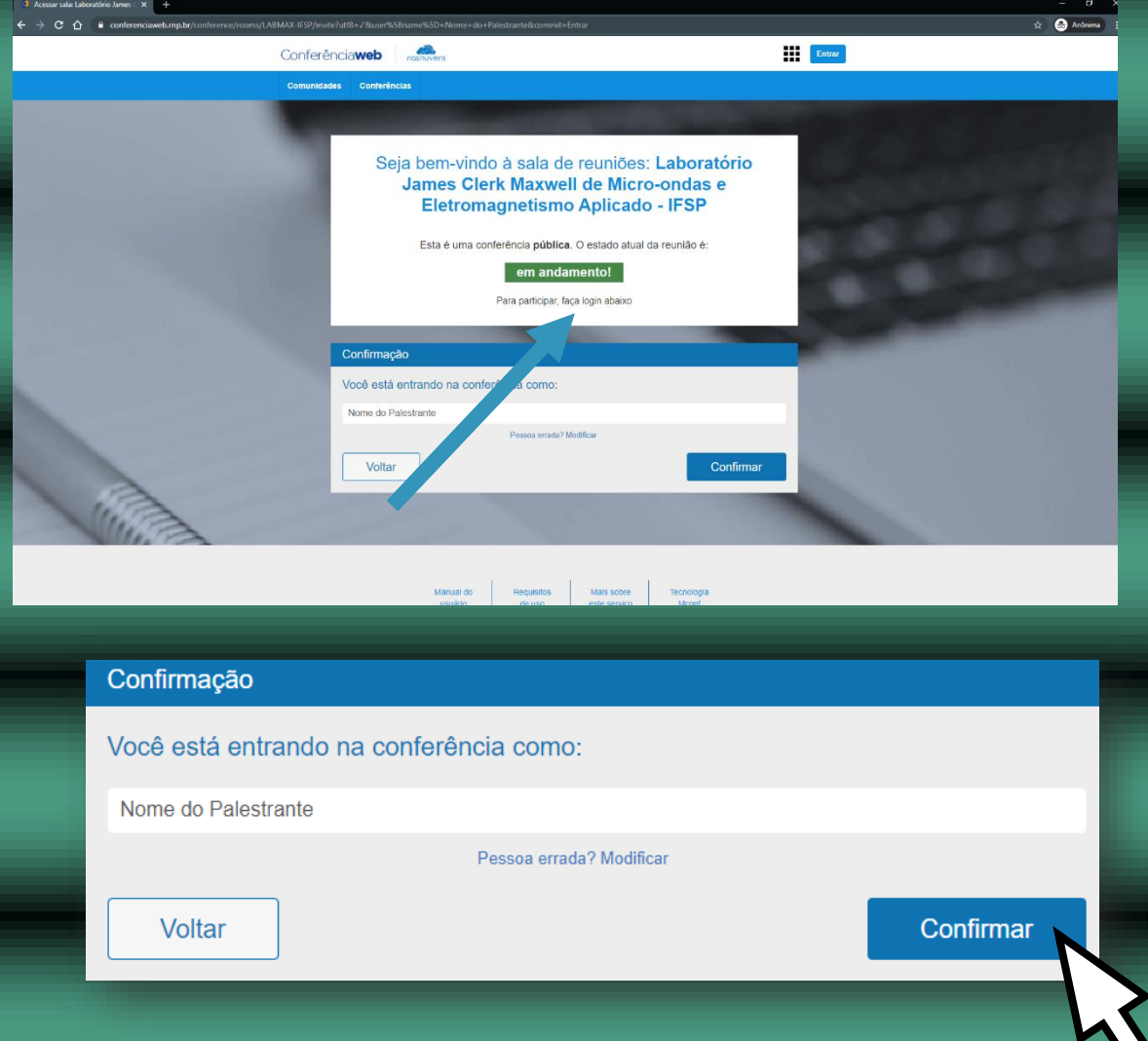

#### **STEP 6: Click in Confirmar**

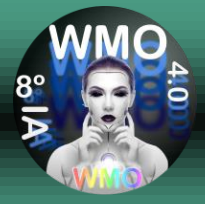

## **Information: Wait for the approval of the entry by the SBMO / WMO'20 moderator.**

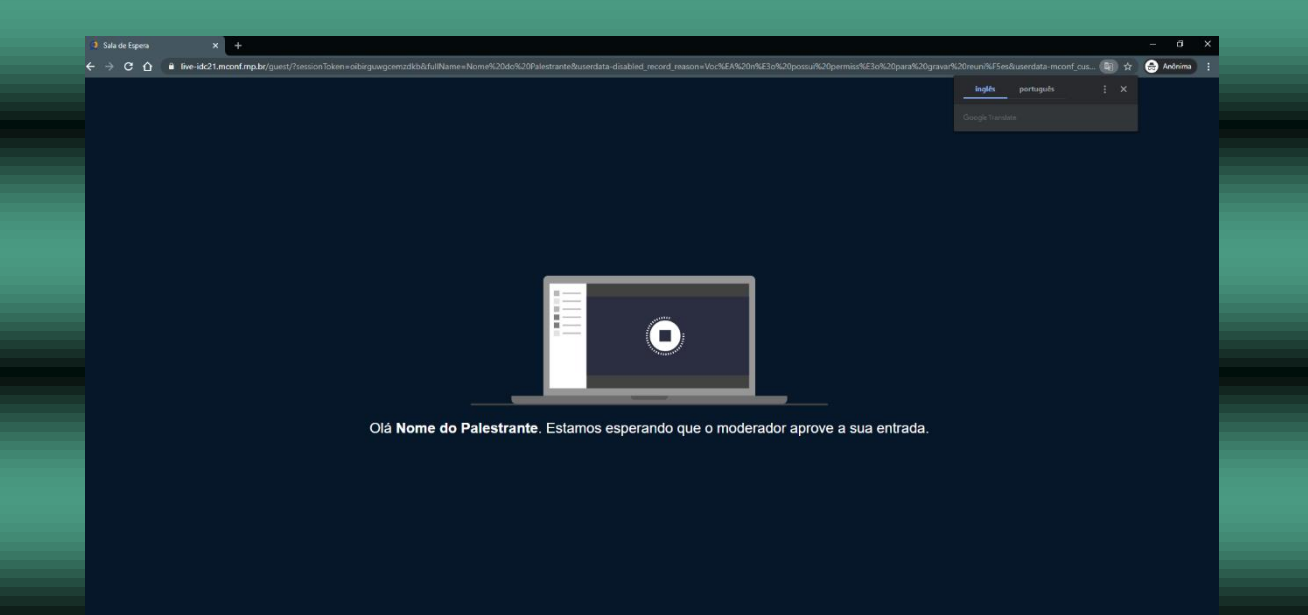

**Important: Enter the name of the speaker followed by the acronym of the affiliation to facilitate recognition and access to the web meeting.** 

**e.g. Maniçoba, DSc. - LabMax**

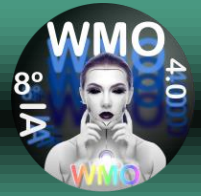

#### **STEP 6: Click on Microphone**

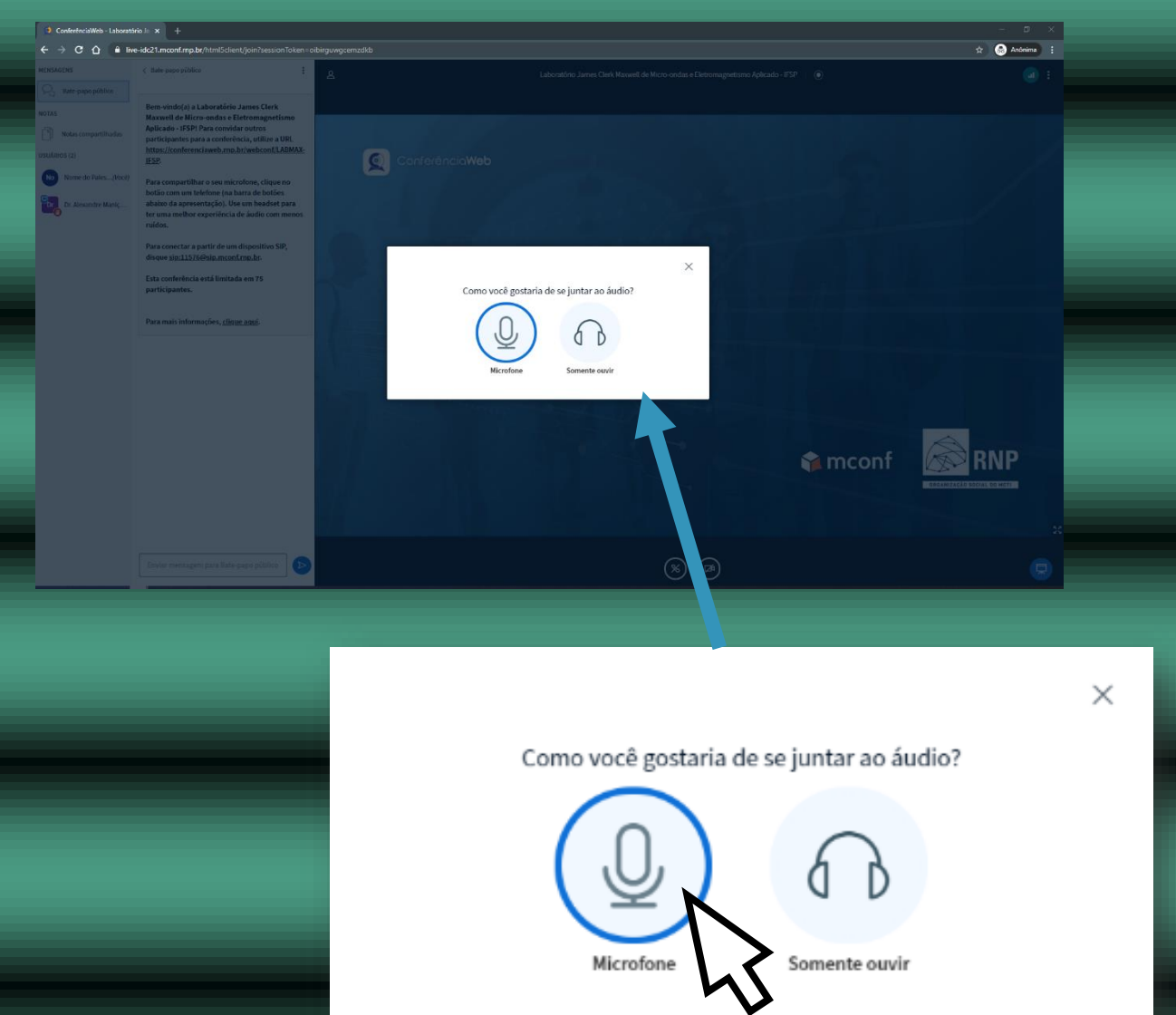

## **ATTENTION: Do not choose to Somente ouvir, otherwise you cannot be heard.**

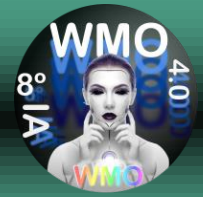

#### **STEP 7: Click Allow**

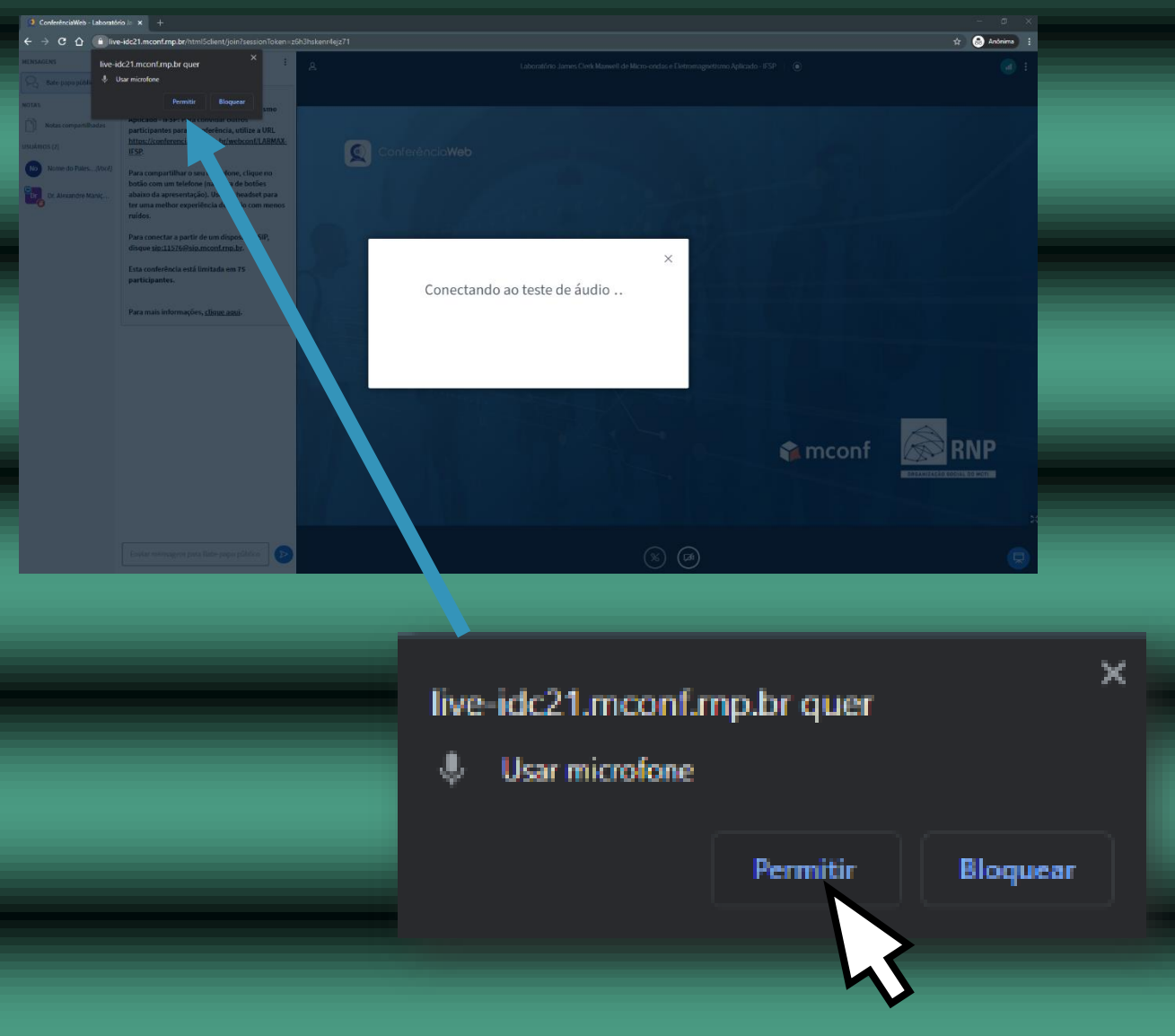

#### **ATTENTION: Do not choose Block, otherwise you cannot be heard.**

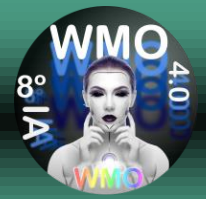

## **STEP 8: Test the Microphone by speaking at normal volume and see if your voice reproduces, if so, Click in**

#### **Sim.**

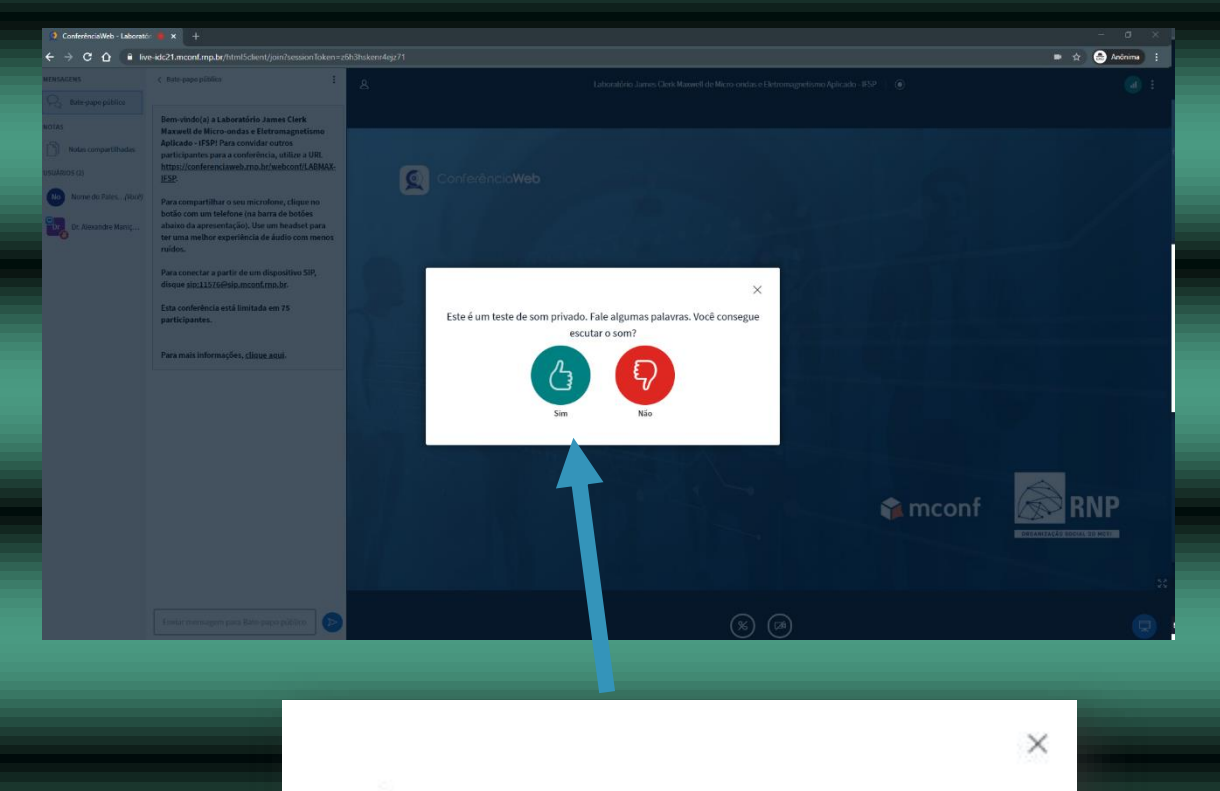

Este é um teste de som privado. Fale algumas palavras. Você consegue escutar o som?

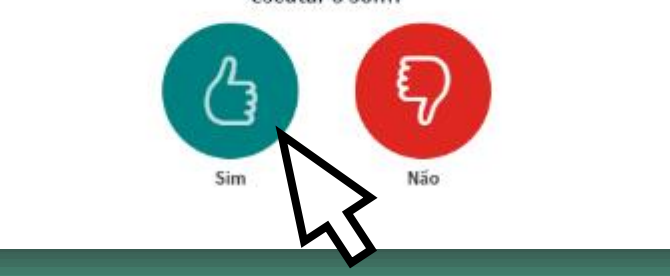

**Important: If you do not hear your voice, check that the Microphone is turned on or is not MUTE. If the problem persists, restart Step 1 once, if not, contact your IT professional.**

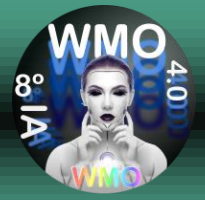

## **STEP 9: To be able to speak and be heard, activate the Microphone by clicking on its icon.**

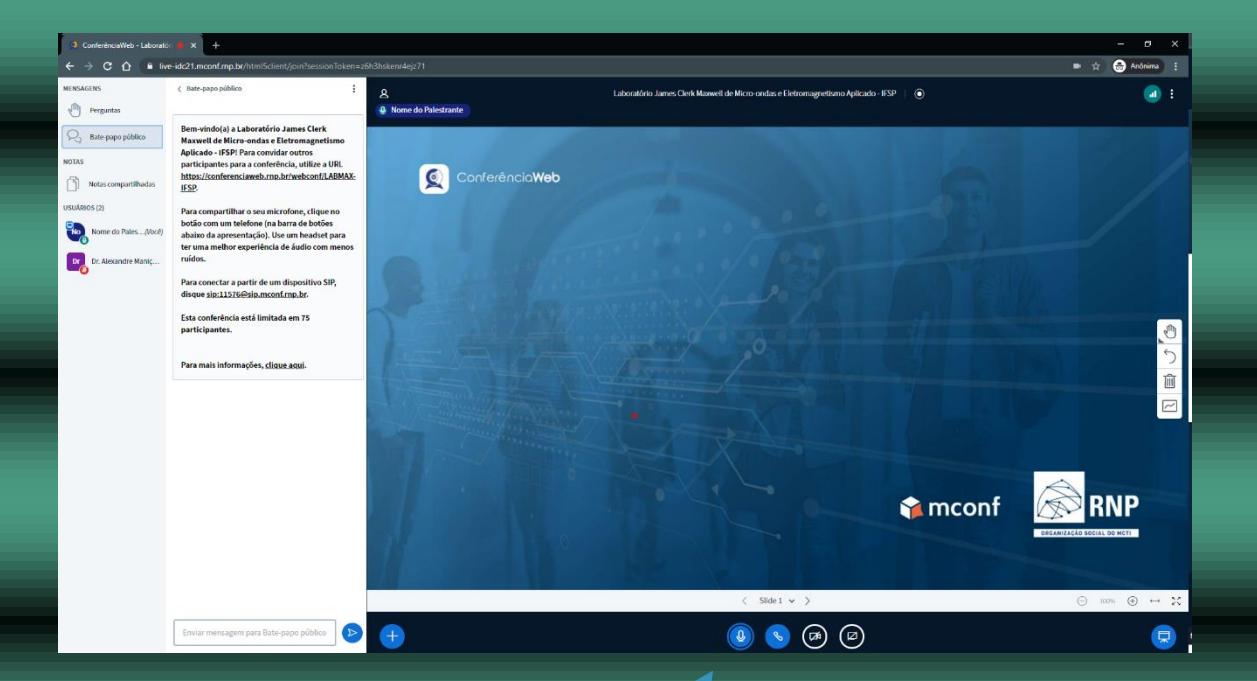

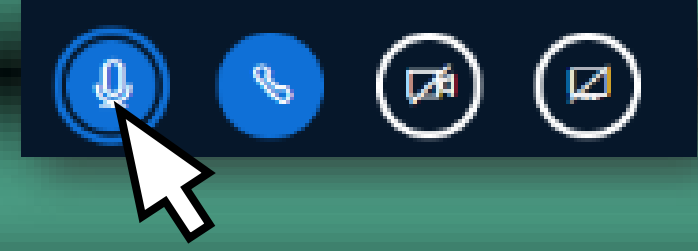

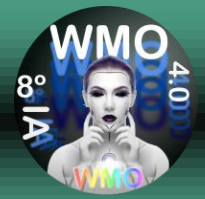

#### **STEP 10: To start sharing the Presentation Window, click the share icon.**

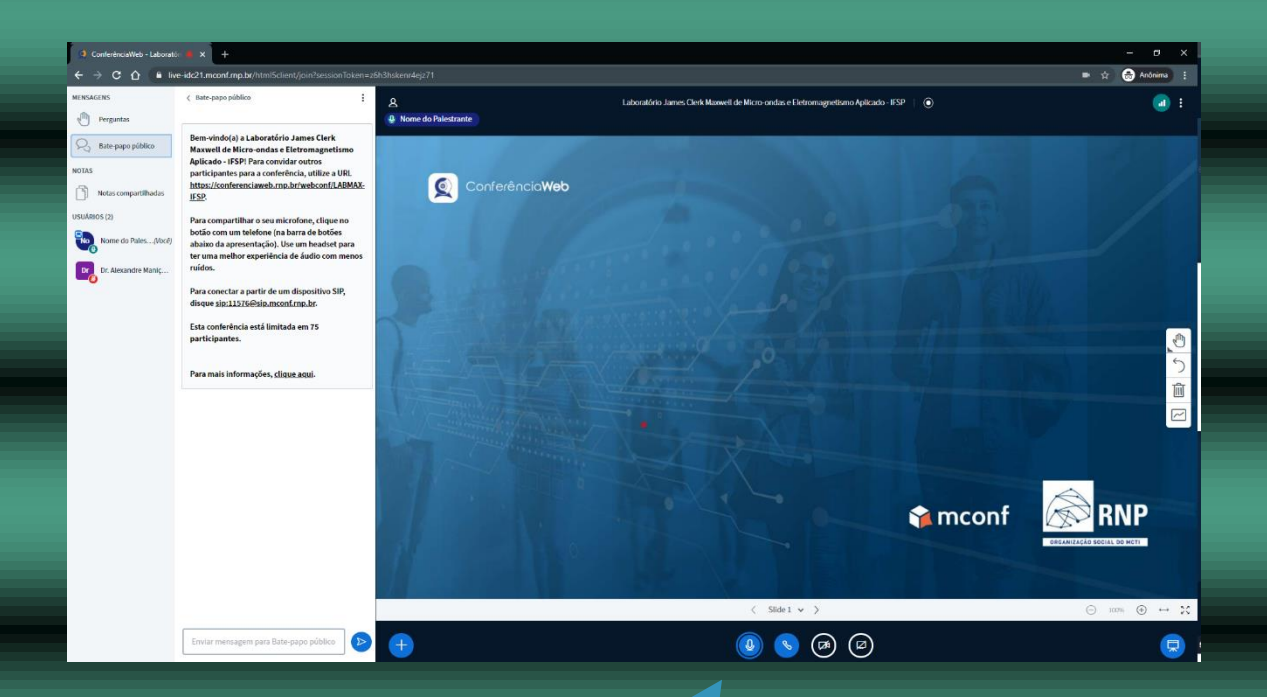

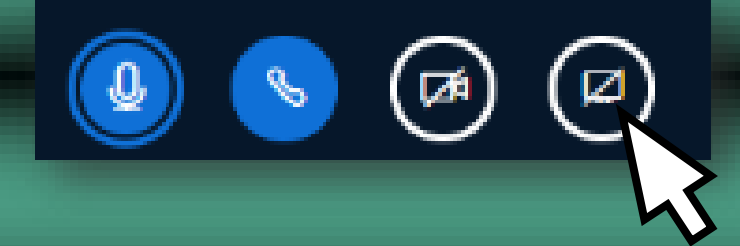

**Important: This icon will only be active during the date and time scheduled for its presentation.**

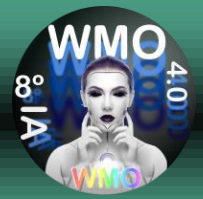

### **STEP 11: Select the Application window tab, then select the window for your presentation and click Share.**

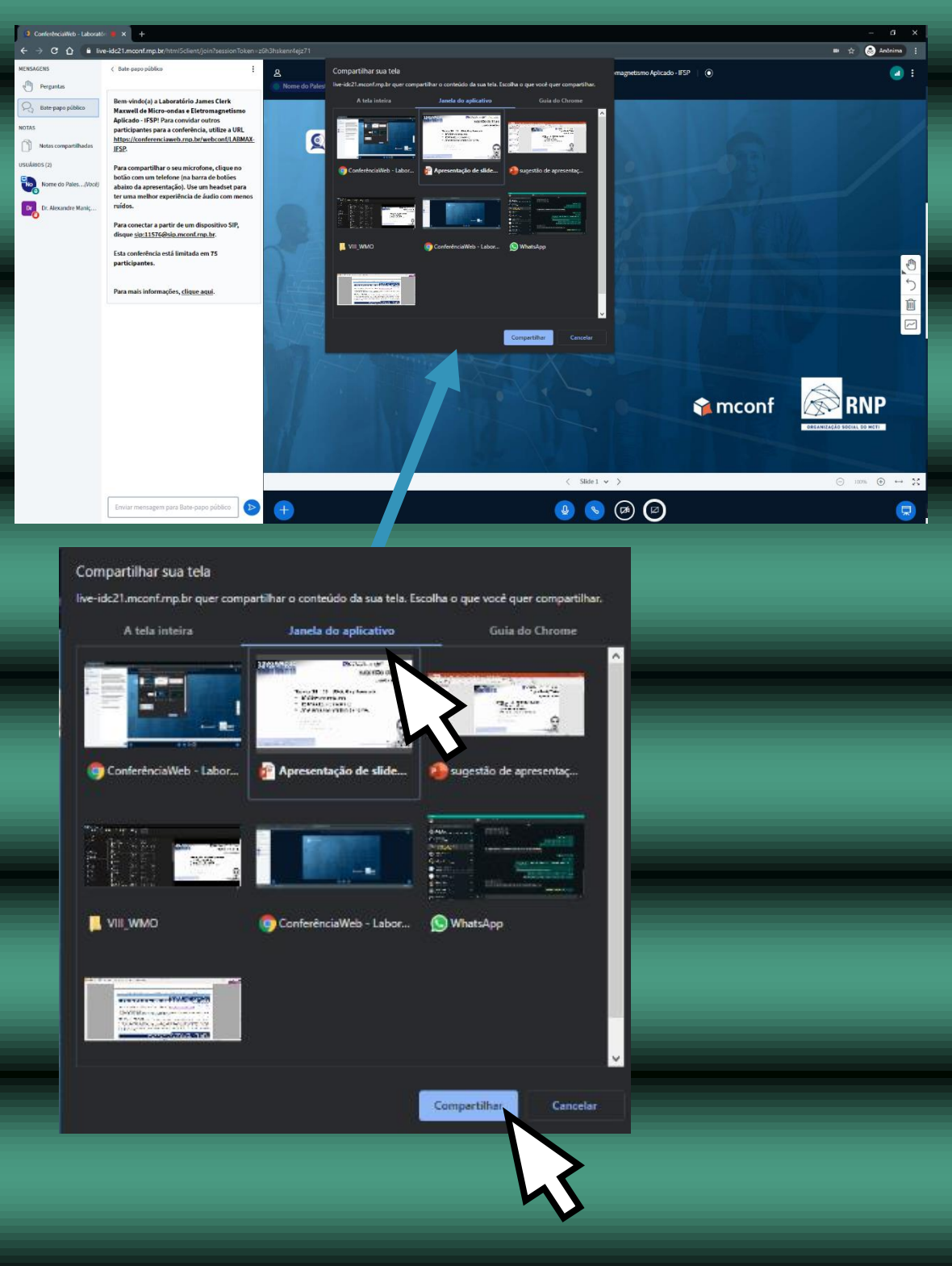

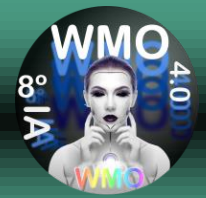

## **STEP 12: Perform your PRESENTATION!**

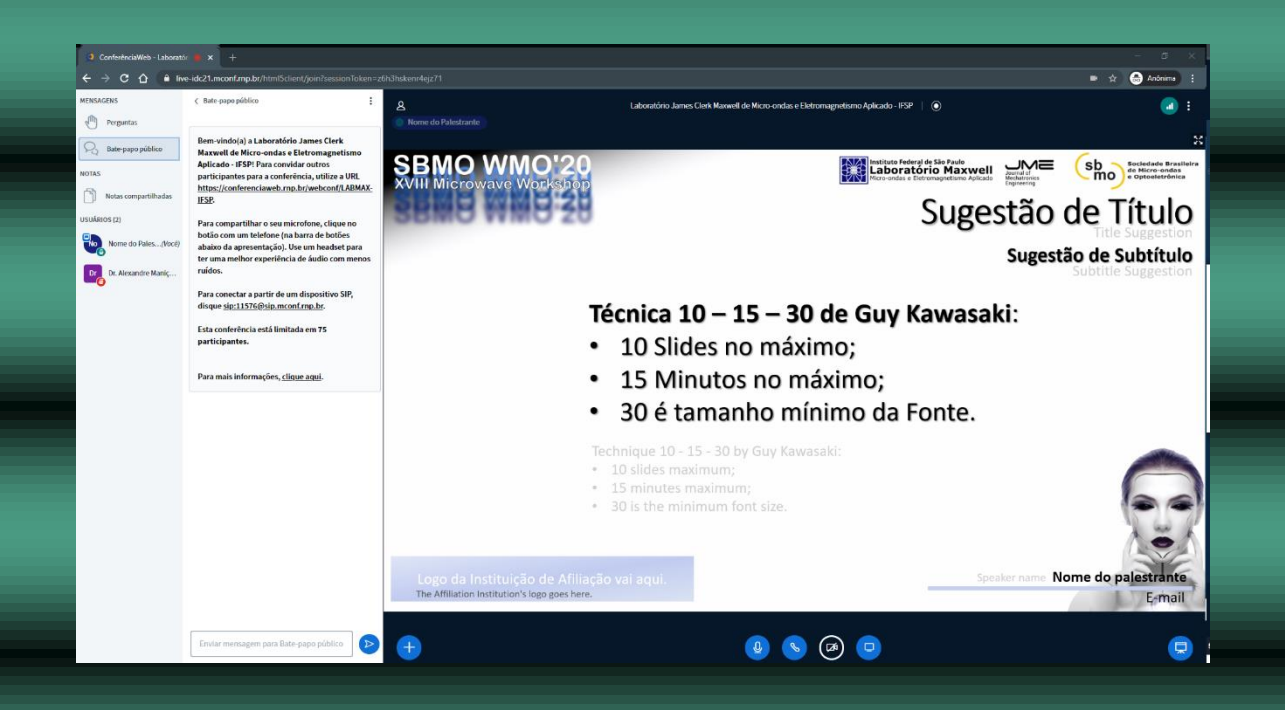

## **Thank you very much for considering SBMO / WMO'20 to publicize your work!**

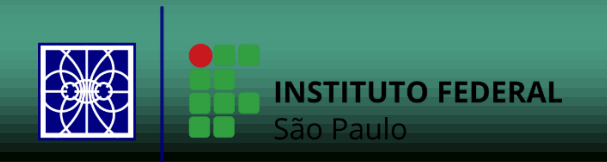